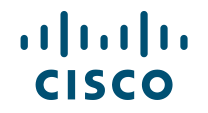

# 'Supply Chain Visibility' Module on BAAO

INSTRUCTIONS MANUAL

© 2017 Cisco and/or its affiliates. All rights reserved. Cisco Confidential

## Supply Chain Visibility (SCV) Screen – Menu Options

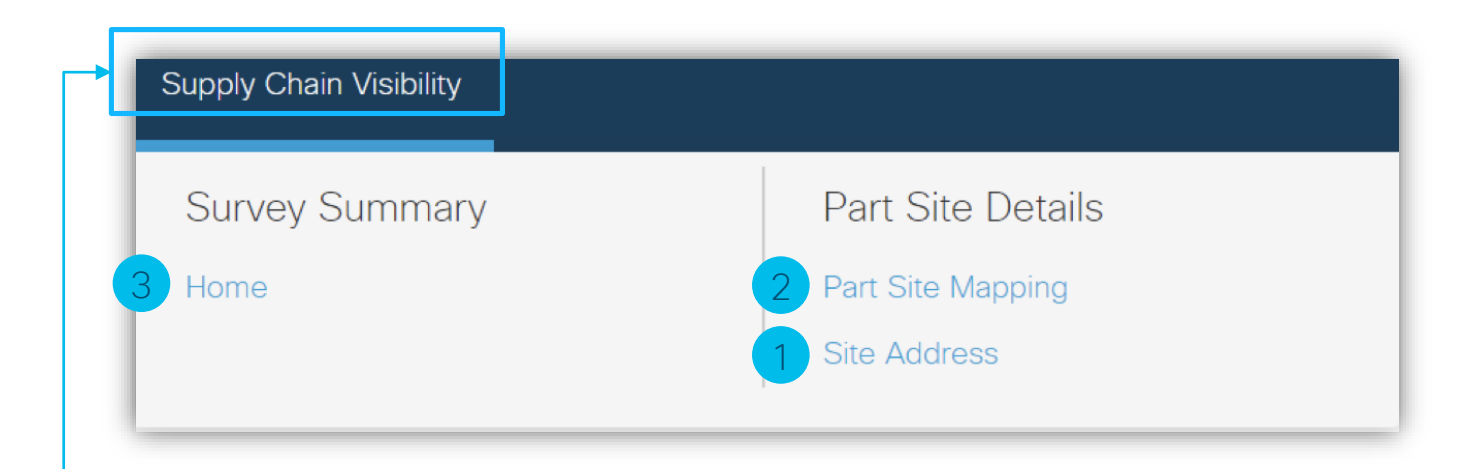

The Supply Chain Visibility Menu options have 3 primary sub-modules. Click on the tab 'Supply Chain Visibility' for the menu options to expand.

- 1. Site Address (*Under Part Site Details*)
- 2. Part Site Mapping (*Under Part Site Details*)
- 3. Home *(Under Survey Summary)*

#### SCV - Sub-module Details

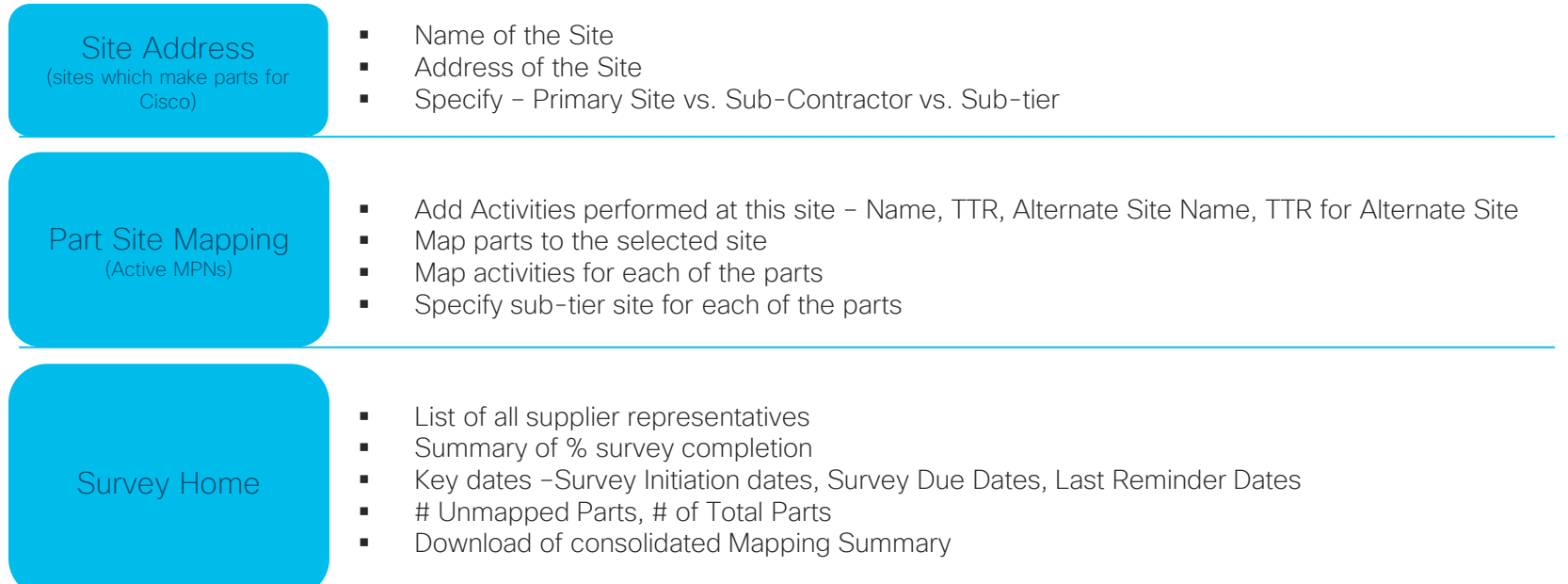

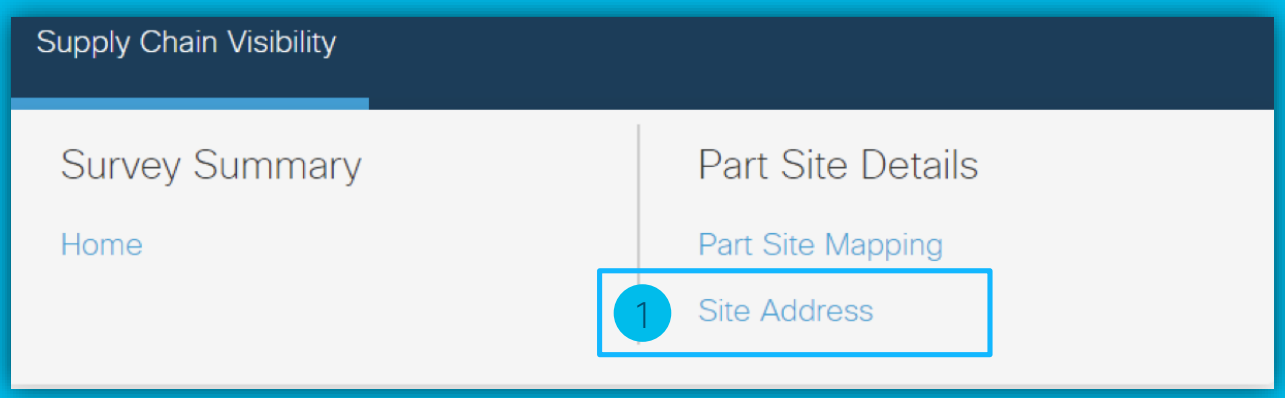

The following pages cover details on how to enter data in "Site Address"

#### Site Address – Screen Layout

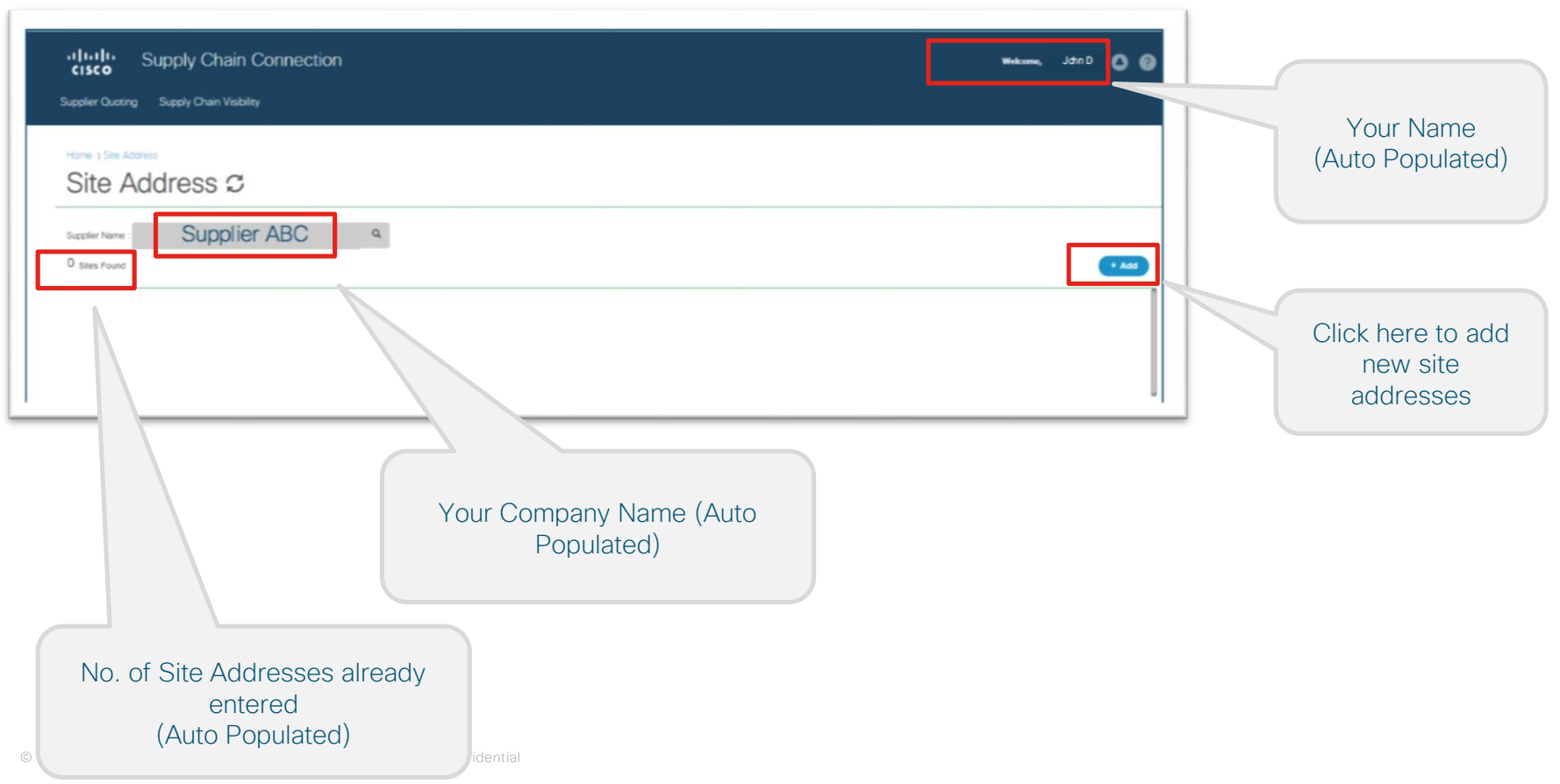

#### Adding a new Primary Site (Site Owned by your company)

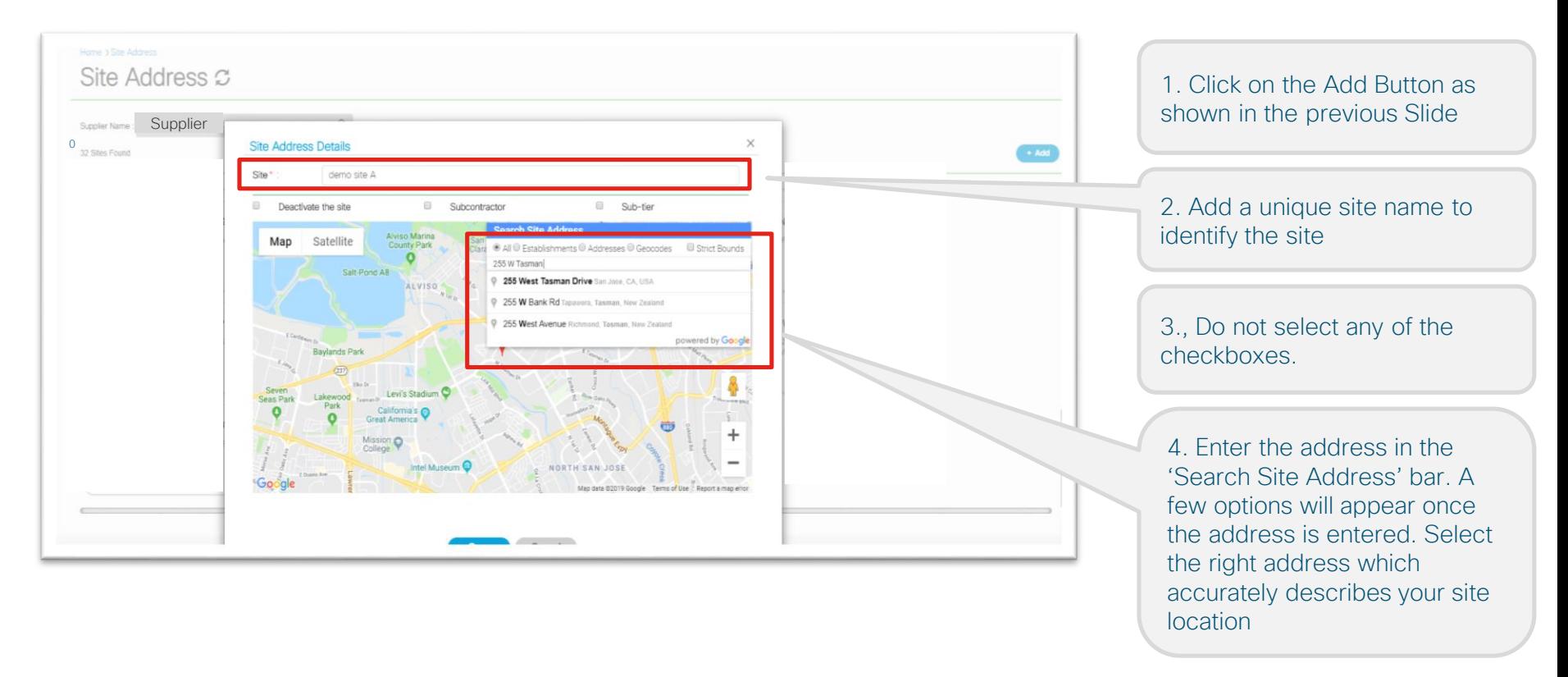

#### Adding a new Primary Site (Site Owned by your company) – contd...

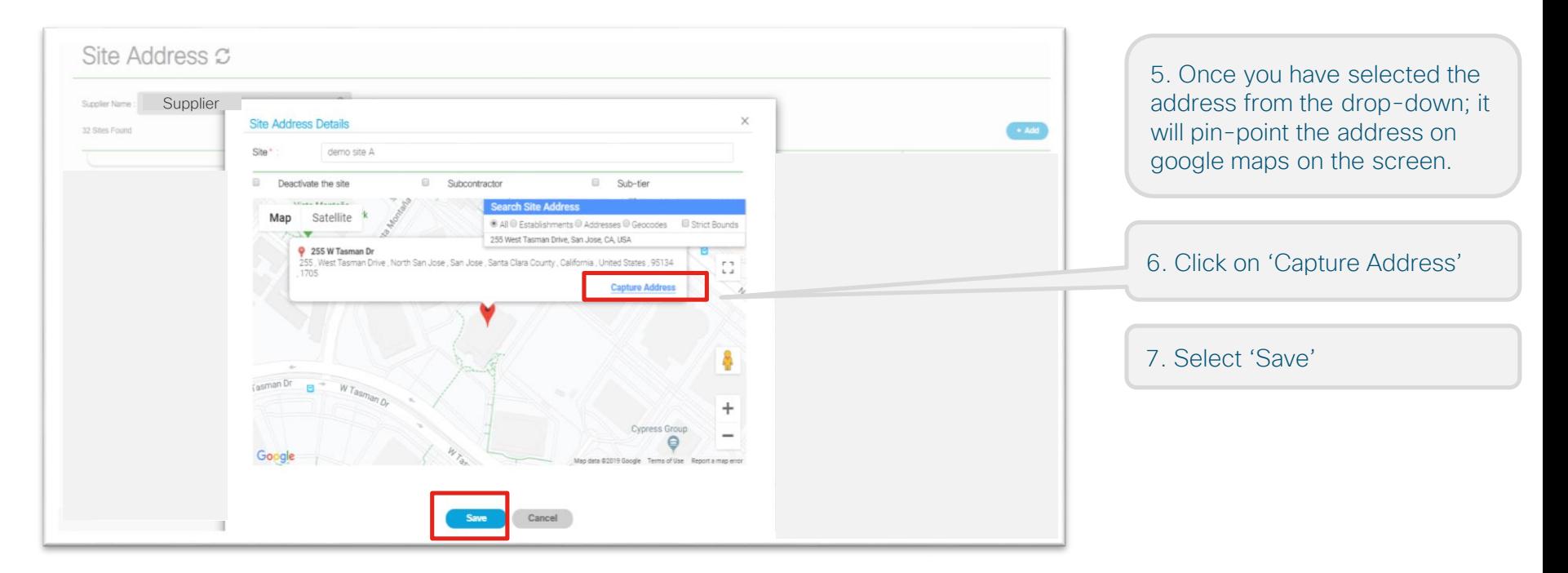

## Adding a new Primary Site (Site Owned by your company) – contd...

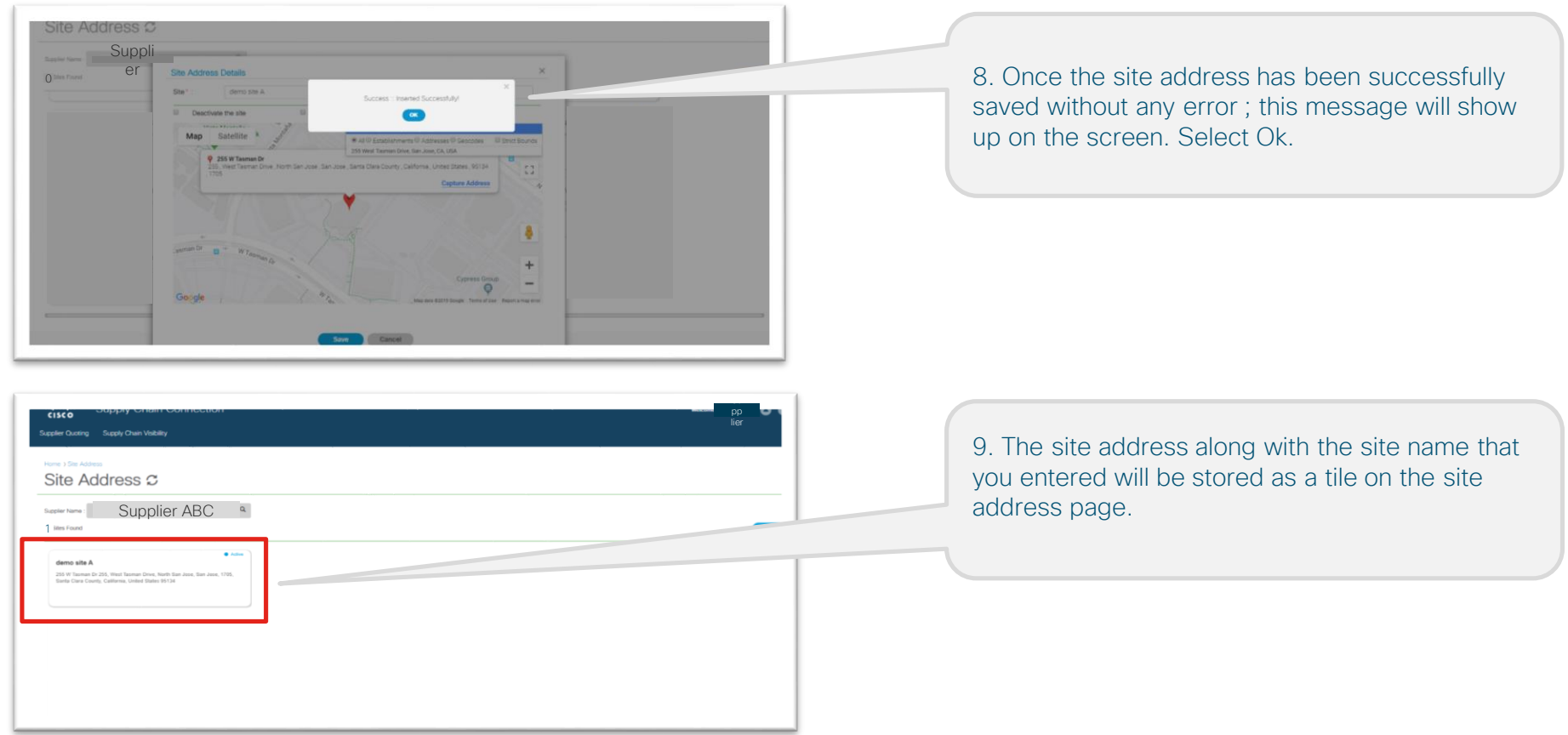

#### Adding a Subcontractor Site

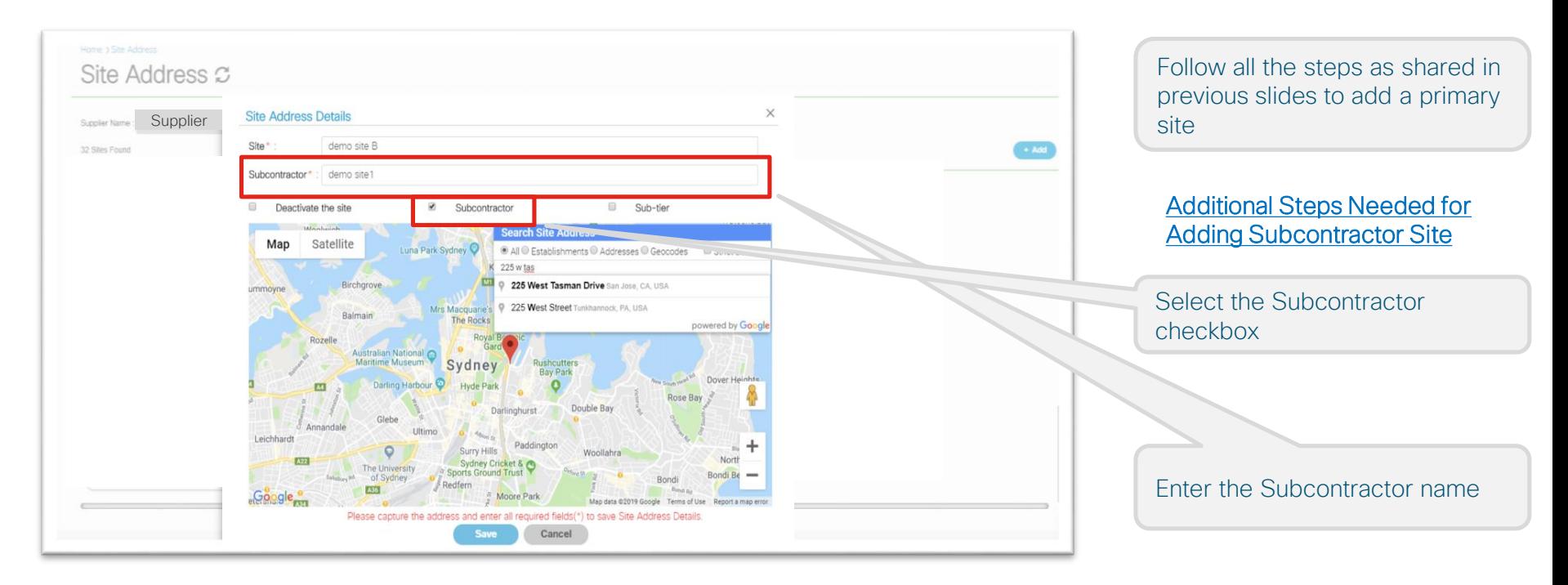

#### Adding a Subtier Site

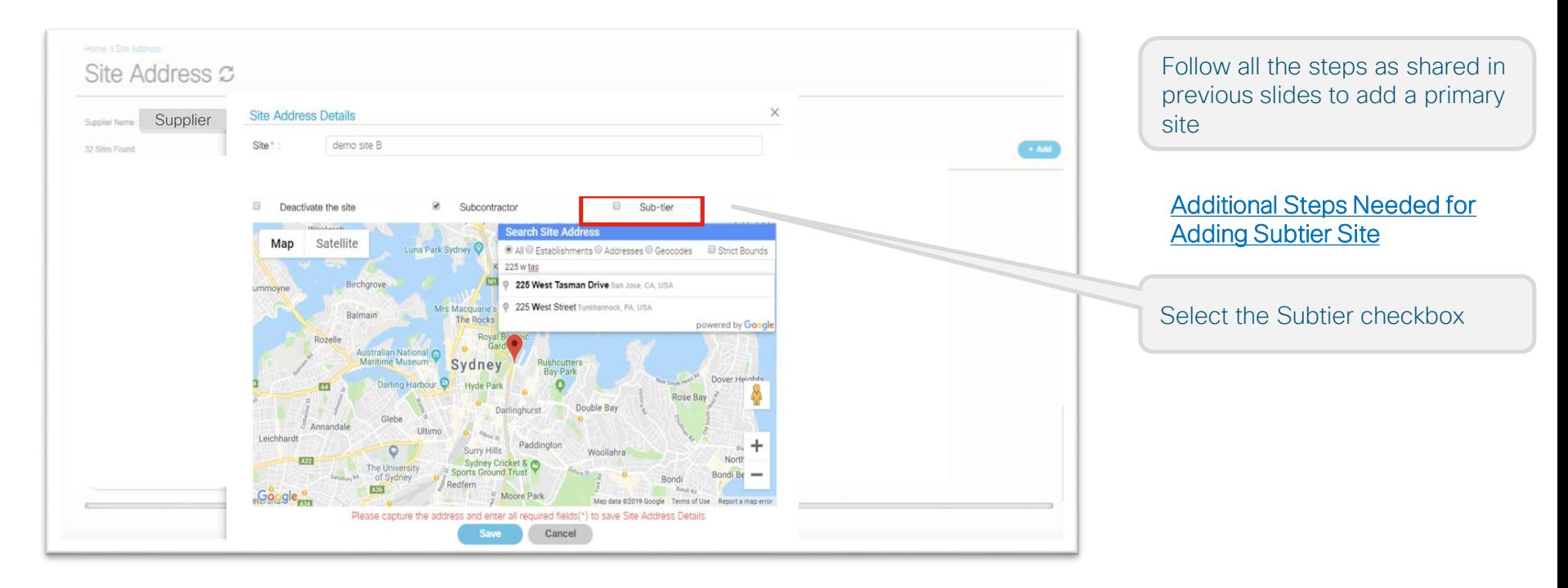

#### Site Address Screen after adding a few sites

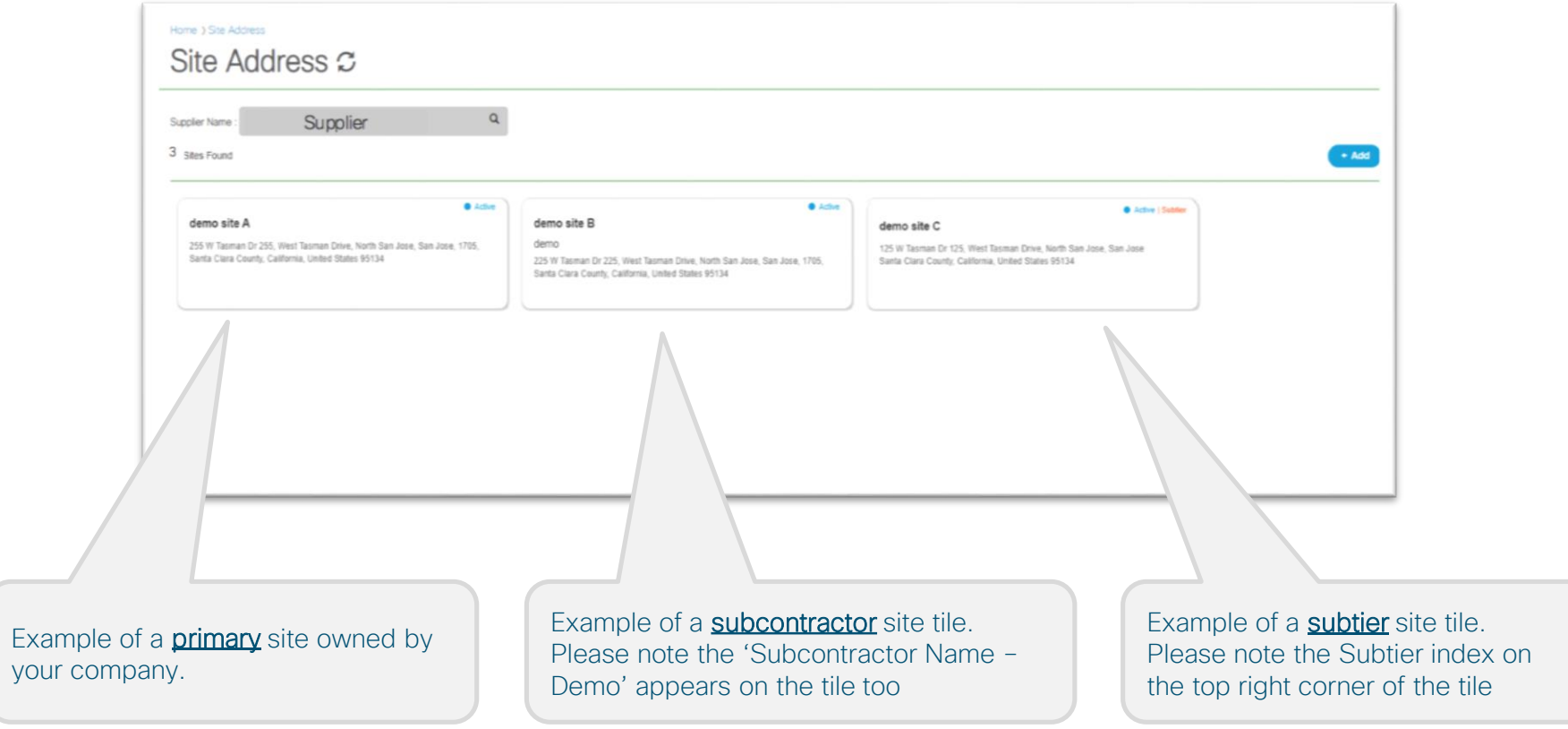

#### Deactivating a Site

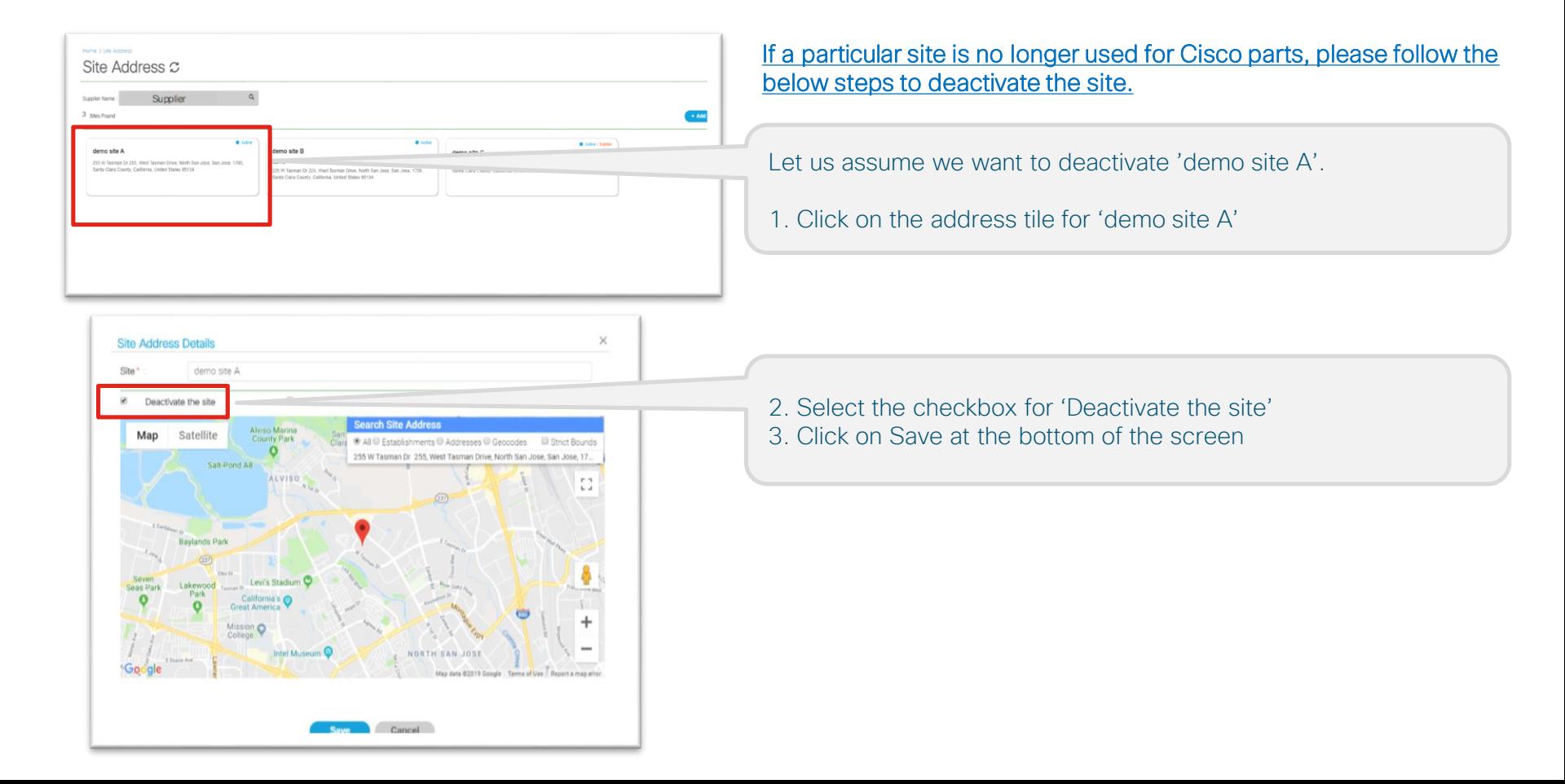

#### Deactivating a Site - contd...

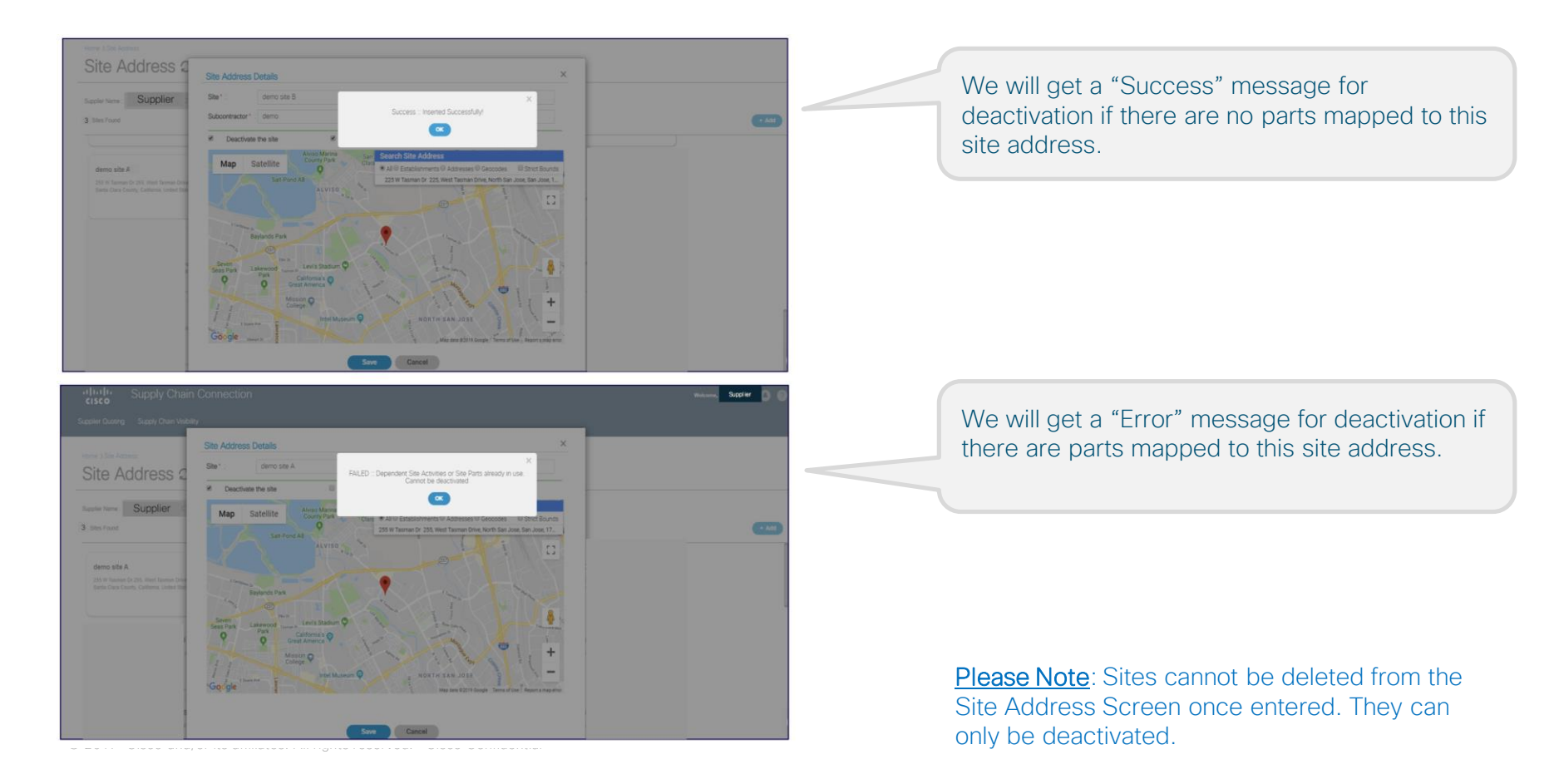

#### Deactivating a Site - contd...

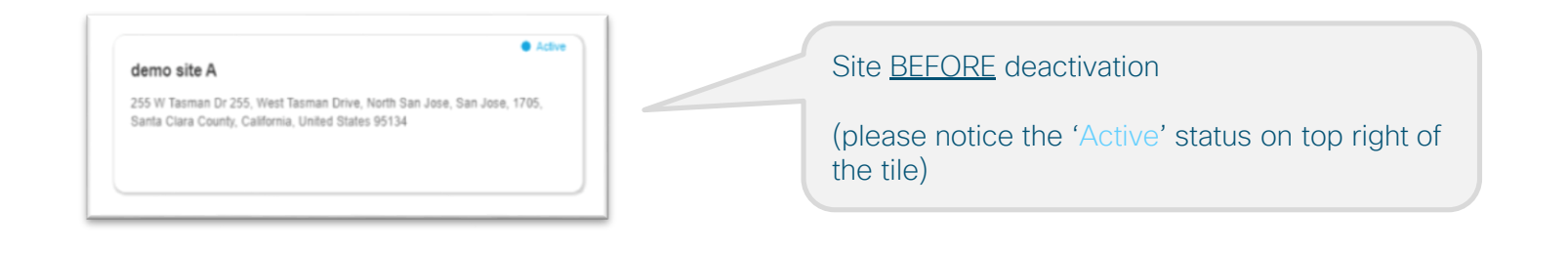

#### demo site A

255 W Tasman Dr 255, West Tasman Drive, North San Jose, San Jose Santa Clara County, California, United States 95134

Site AFTER deactivation

(please notice the blank status on top right of the tile)

You can always go back and deselect the 'deactivate the site' checkbox and the site will regain back it's Active status

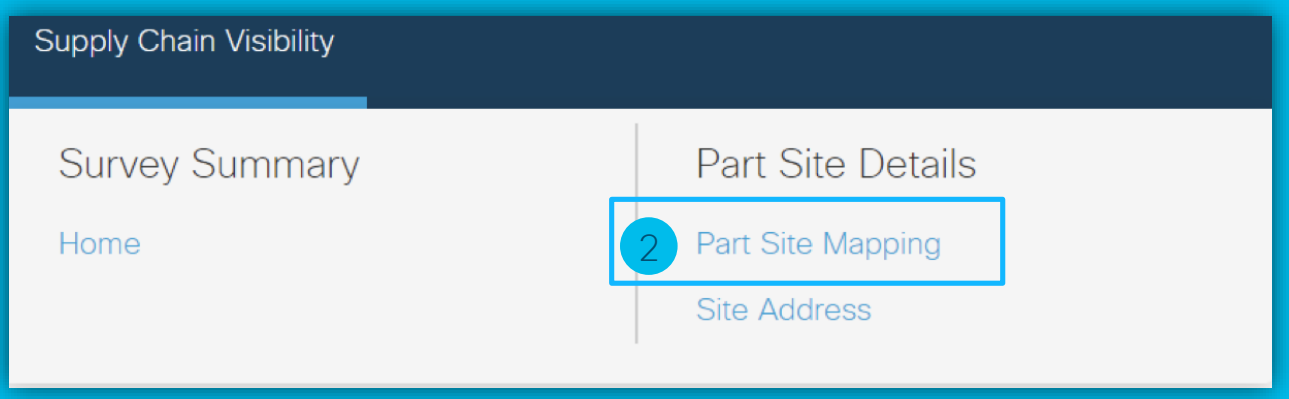

The following pages cover details on how to enter data in "Part Site Mapping"

#### Part Site Mapping – Screen Layout

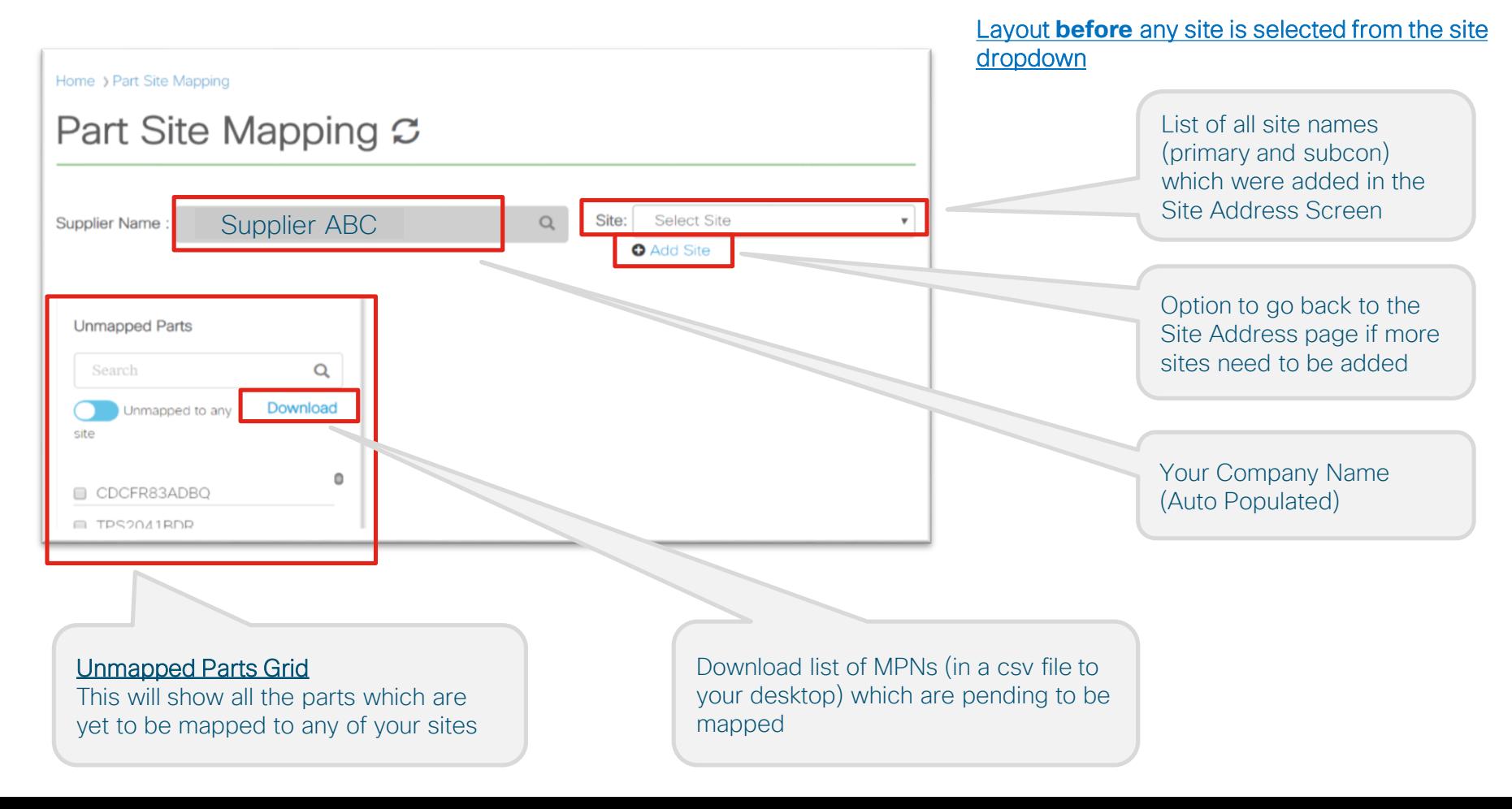

#### Part Site Mapping – Screen Layout

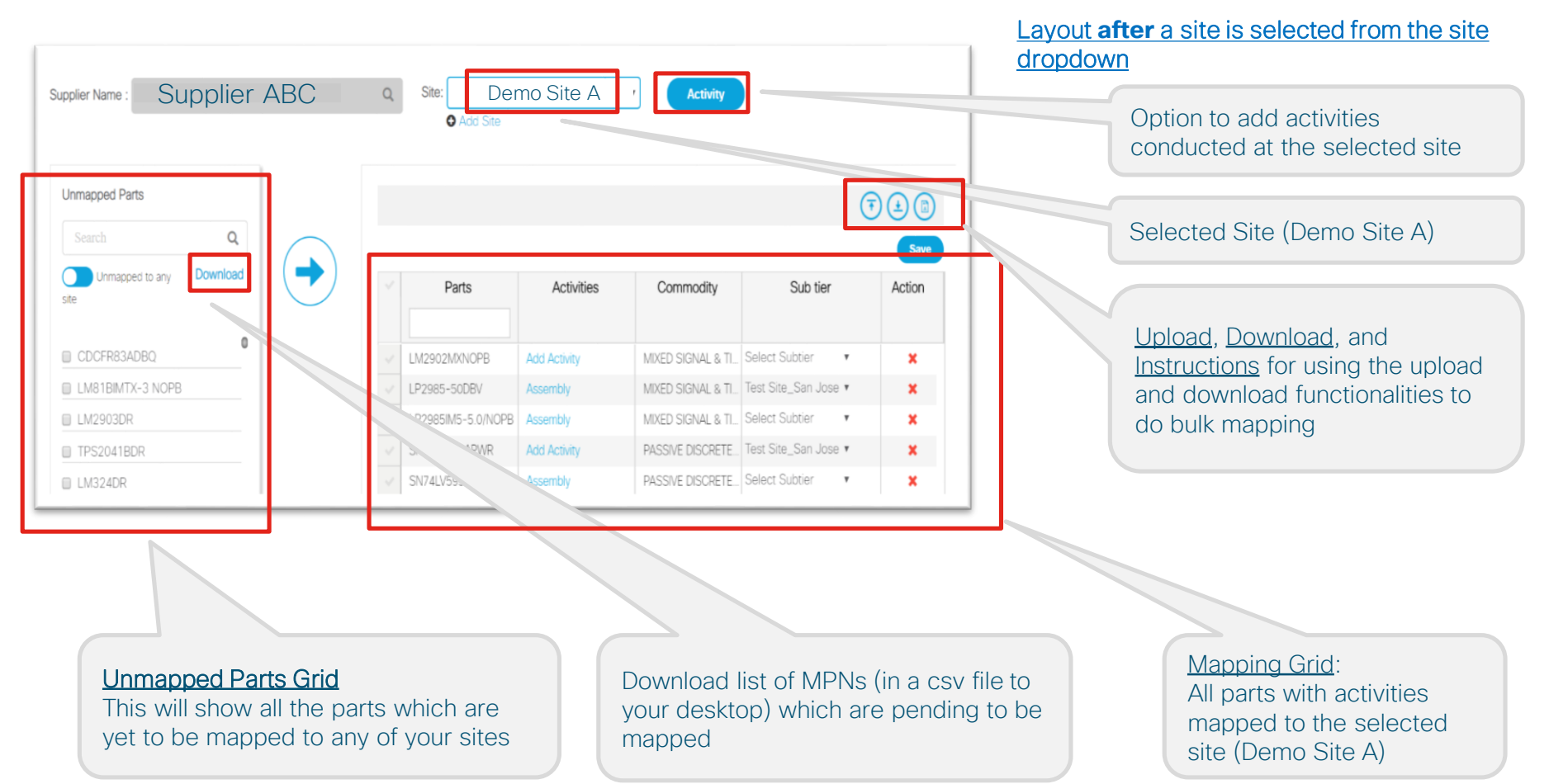

#### Part Site Mapping: Mapping Grid – Screen Layout

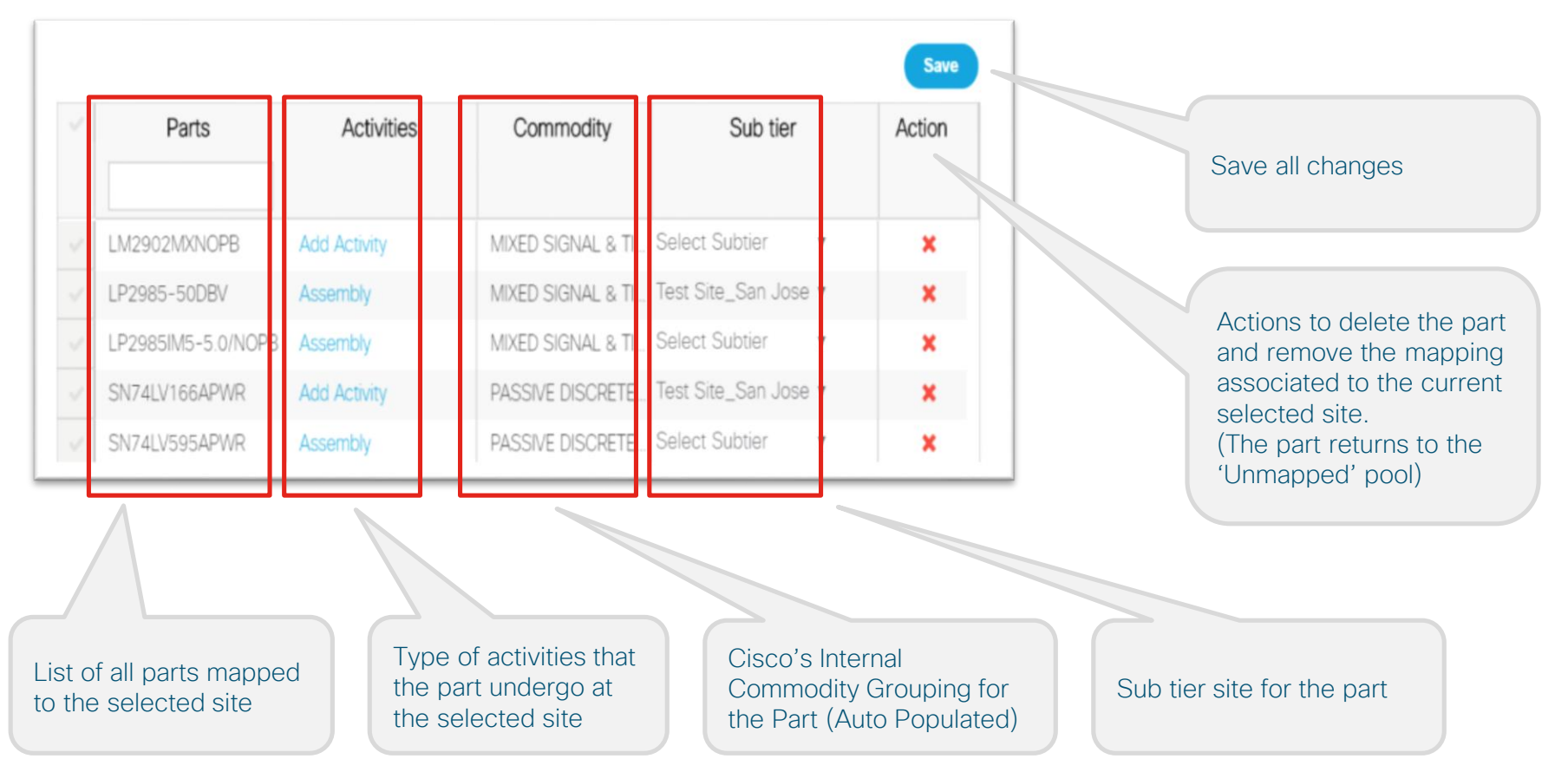

#### Part Site Mapping: Activity – Screen Layout

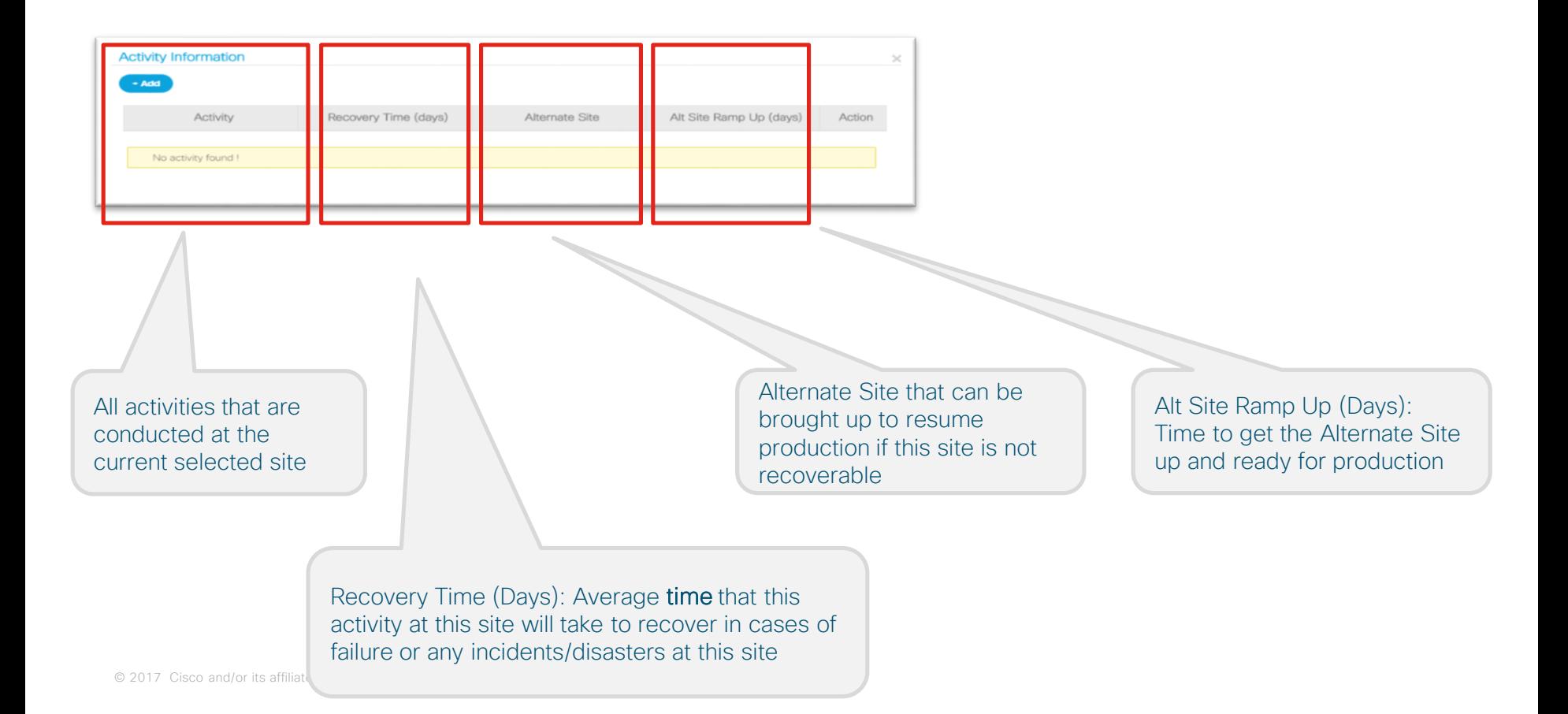

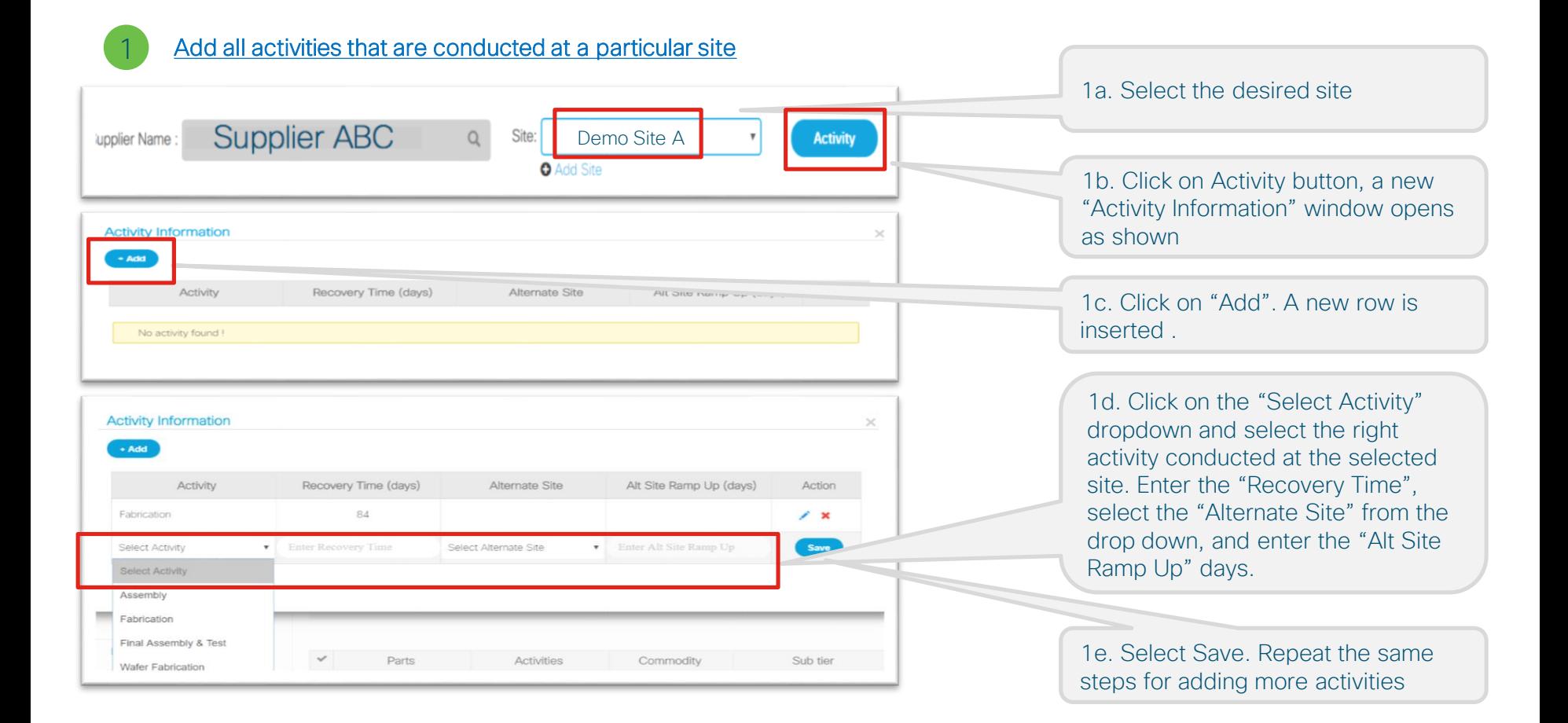

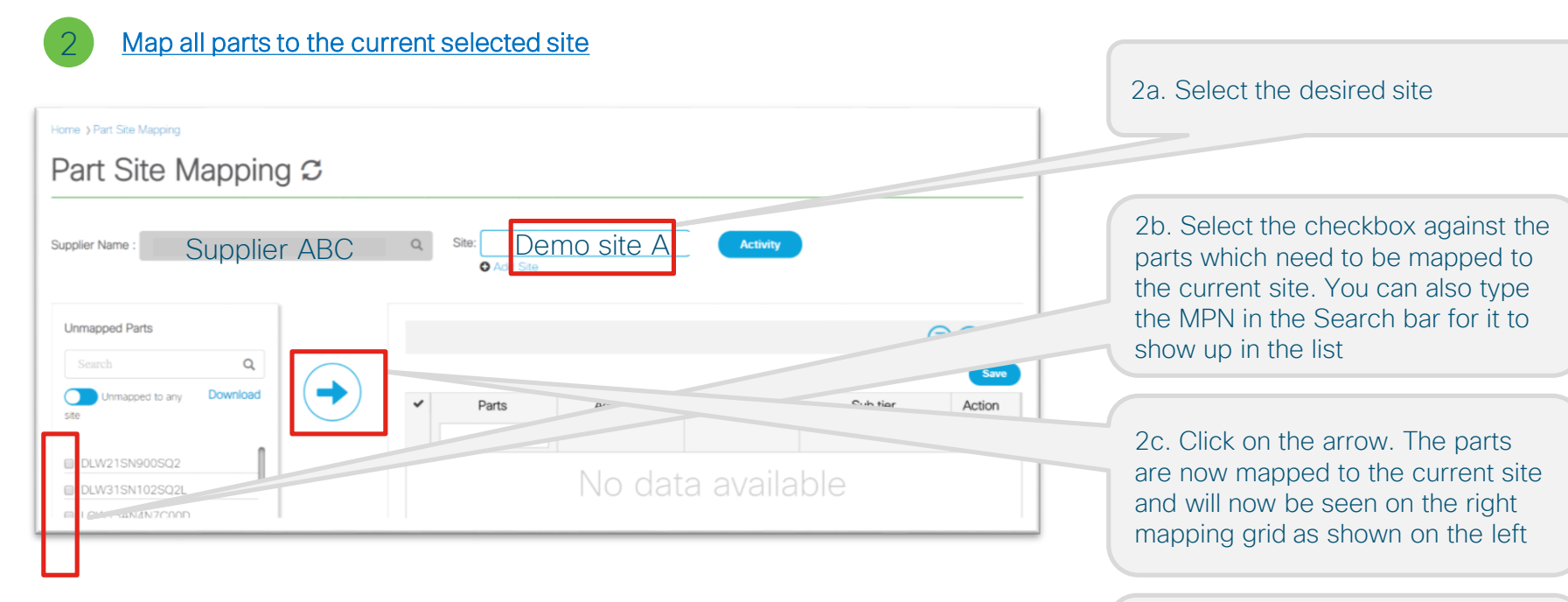

Unmapped Parts  $\odot$ <br> $\odot$  $\overline{\mathcal{C}}$  , and or its affiliates. All rights reserved. City affiliates. All rights reserved. City affiliates reserved. City affiliates reserved. City affiliates reserved. City affiliates reserved. City affiliates reser

2d. Part can be unmapped/deleted from a particular site by clicking on the red delete button as shown. Those parts will then move to the "Unmapped Parts" grid

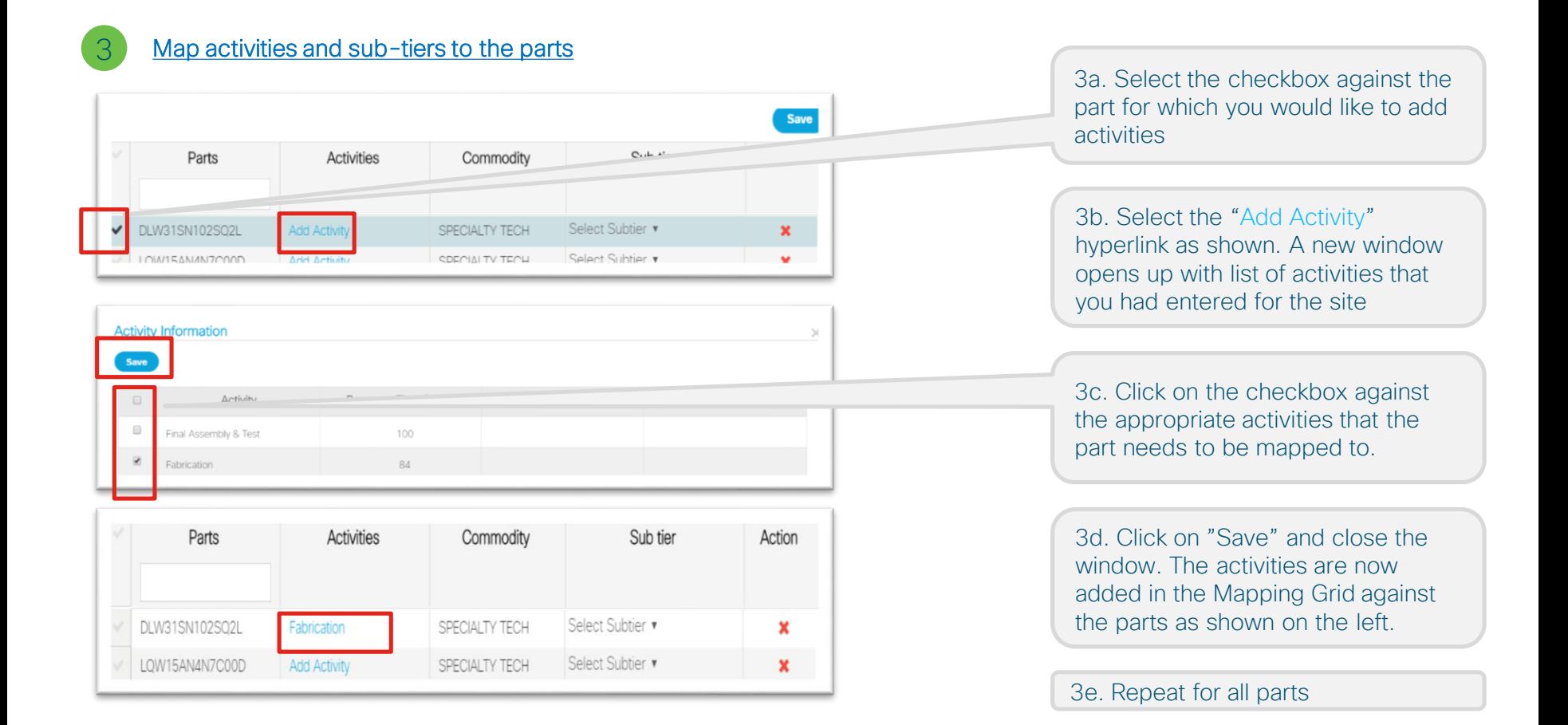

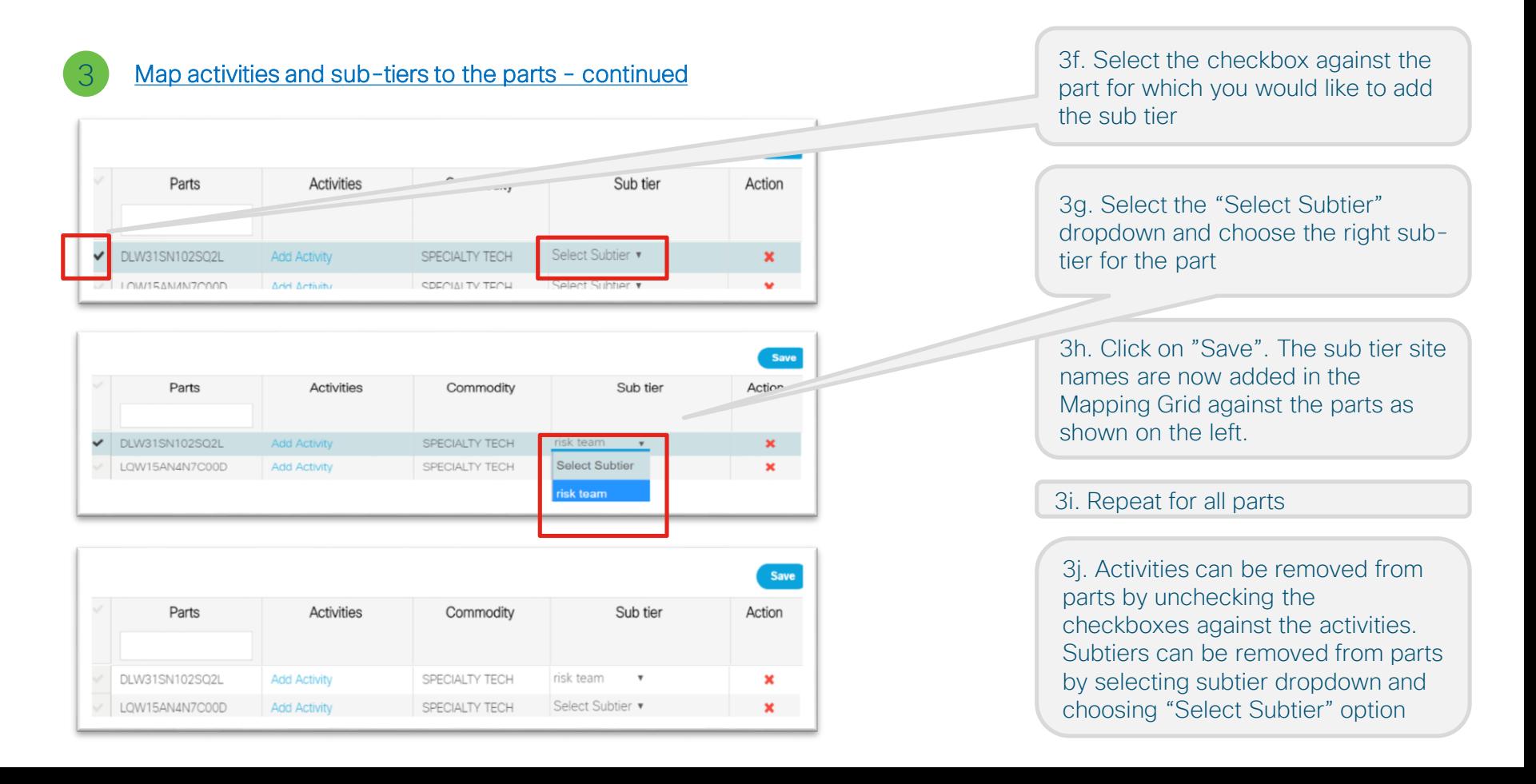

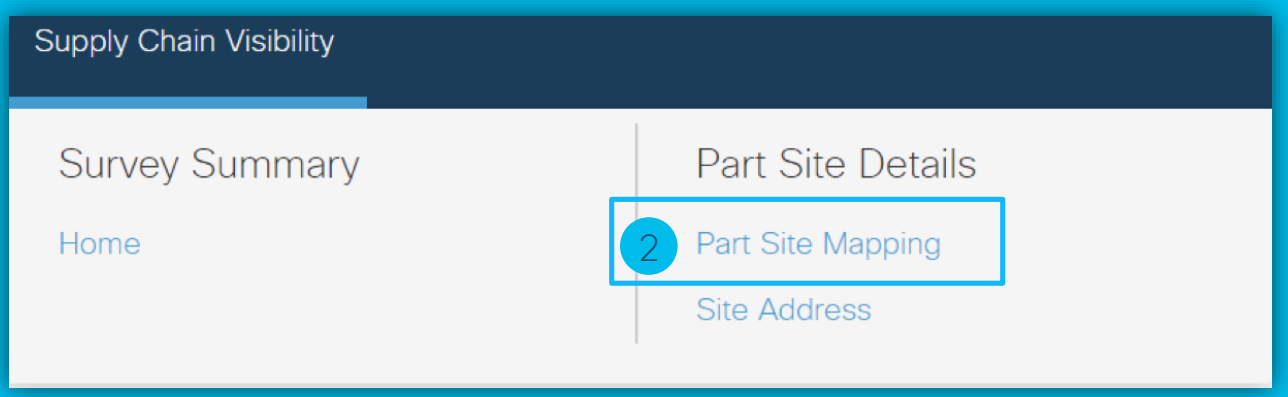

The following pages cover details on how to enter data in "Part Site Mapping" using the

**BULK UPLOAD APPROACH**

#### Screen Layout

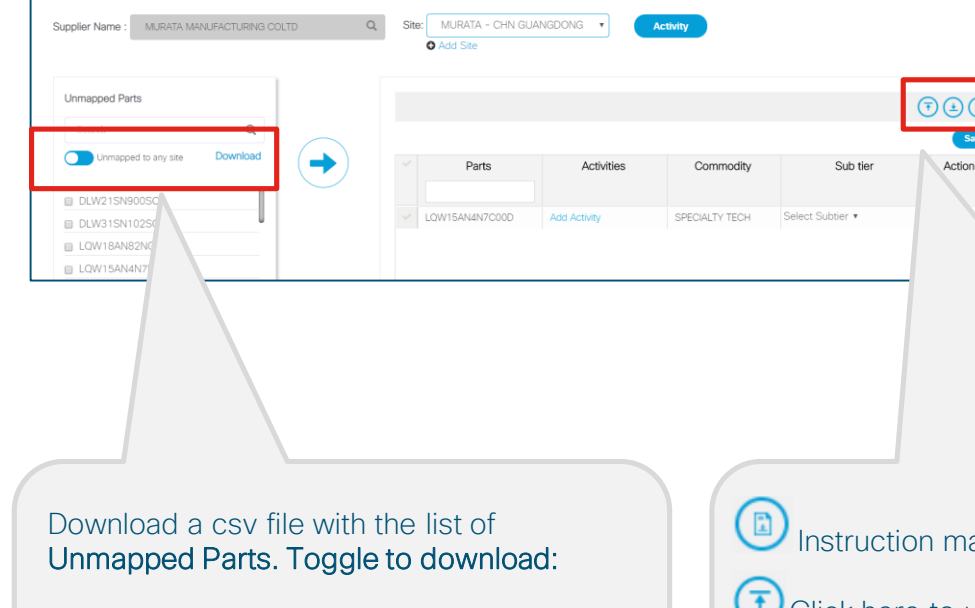

- 1. List of parts not mapped to any site OR
- 2. List of parts not mapped to the current selected site

Instruction manual for bulk data uploading and downloading

 $\bigodot$  Click here to upload the bulk dataset in form of excel after the modifications

Click here to download the excel dataset to add parts or activities in the existing dataset

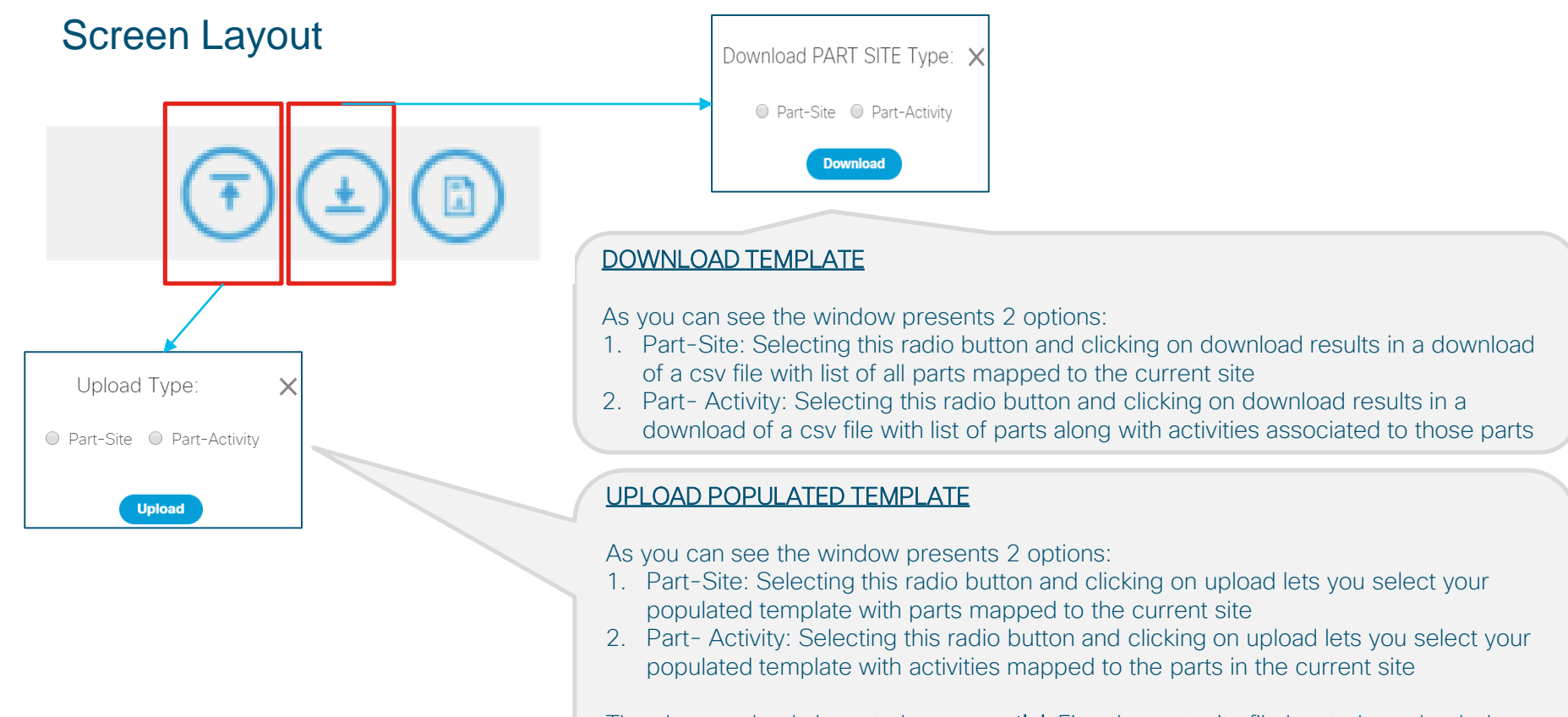

© 2017 Cisco and/or its affiliates. All rights reserved. Cisco Confidential

The above uploads have to be **sequential**. First the part-site file has to be uploaded. And once the parts are mapped to the site, the part-activity file has to be uploaded.

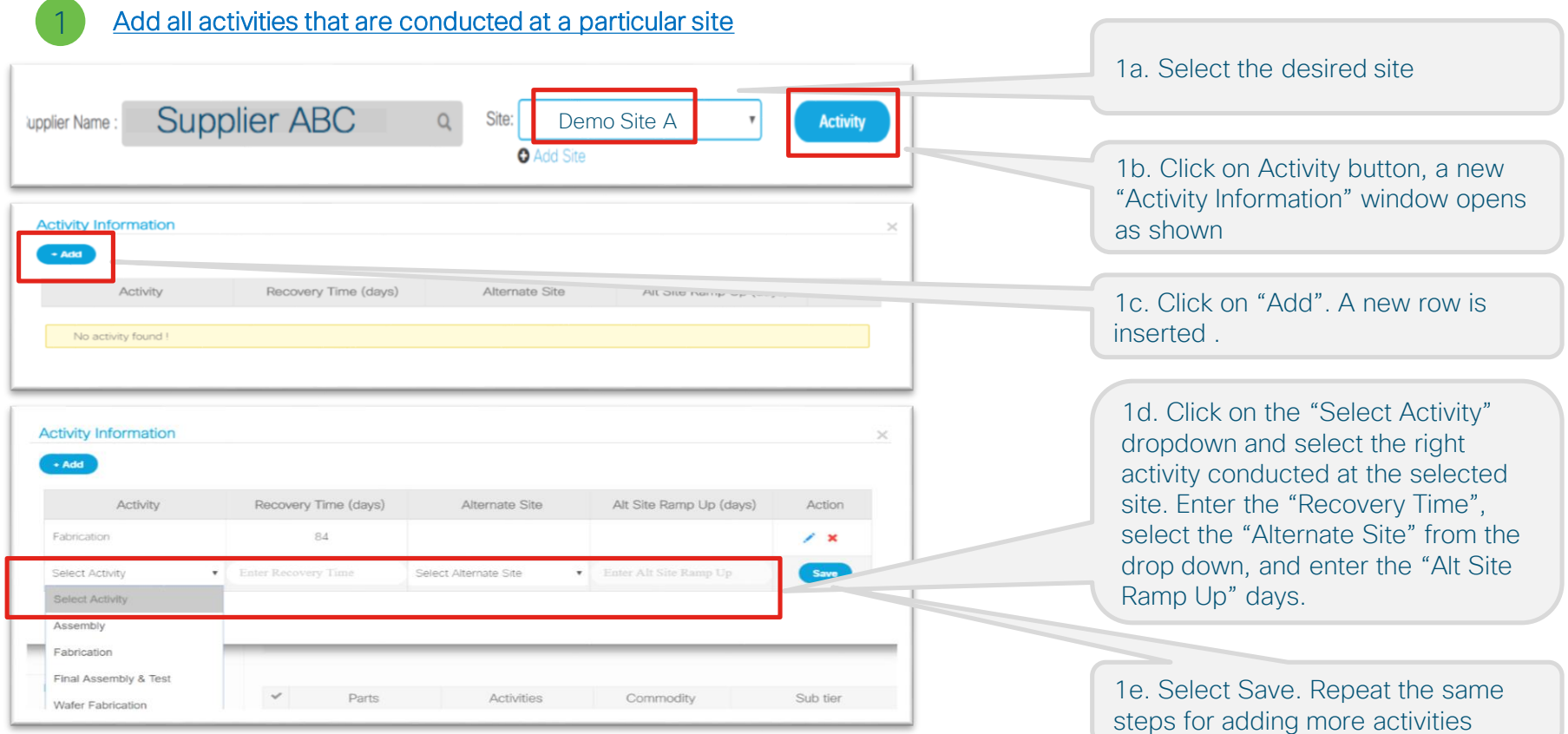

#### Map all parts to the current selected site and sub tier site – USING DOWNLOAD AND UPLOAD  $\frac{2a}{2a}$ . Select the desired site

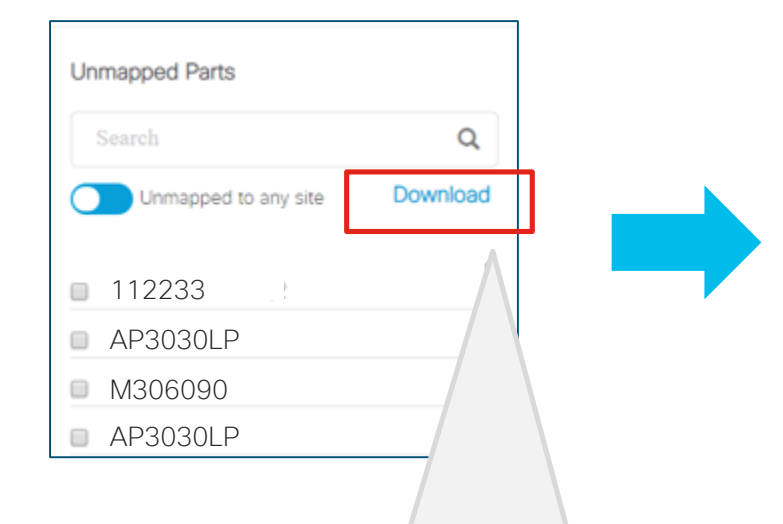

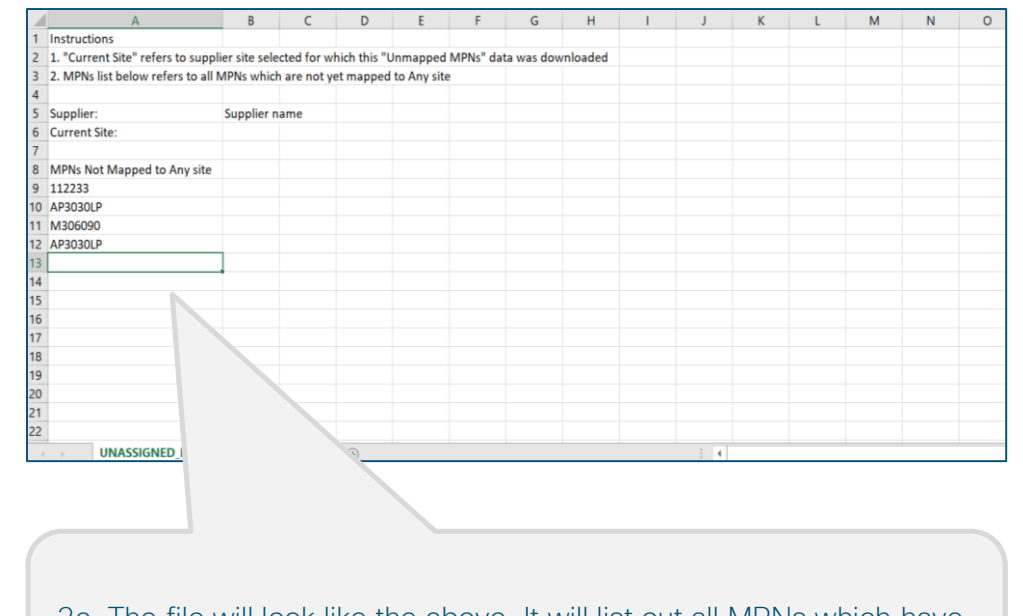

2b. Click on Download. It will download a zipped folder containing the file of Unmapped Parts. Extract the csv file and keep it handy.

2c. The file will look like the above. It will list out all MPNs which have not been mapped yet.

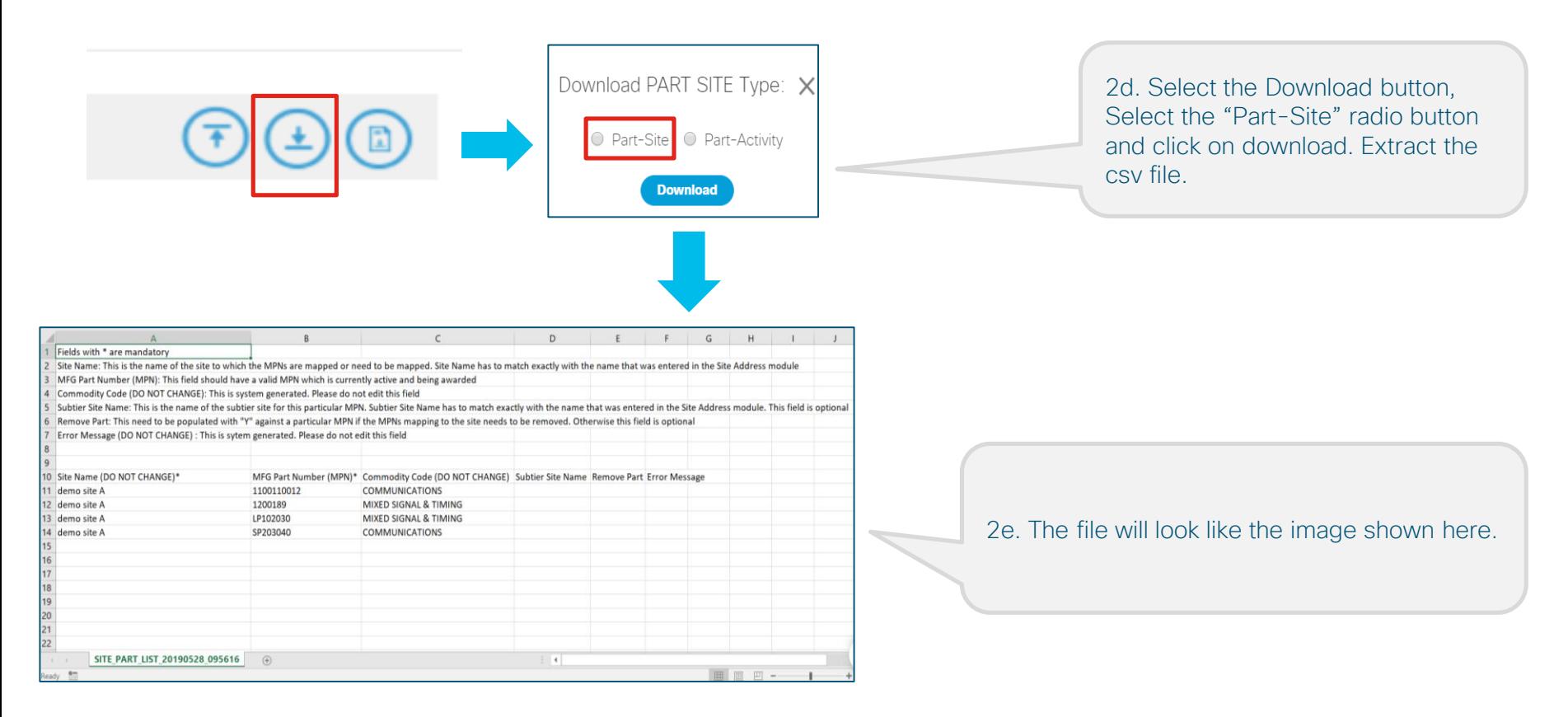

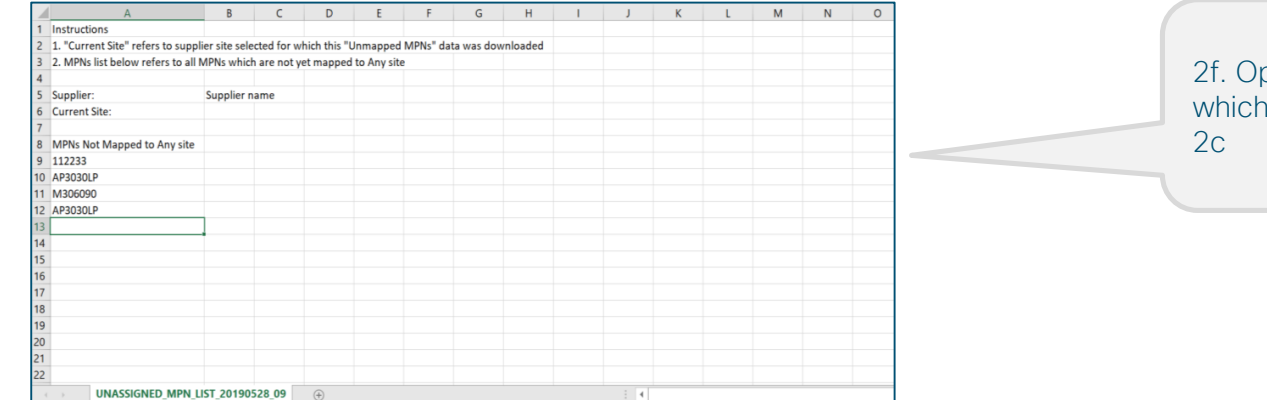

#### pen the 'Unmapped MPNs' file i you had downloaded in step

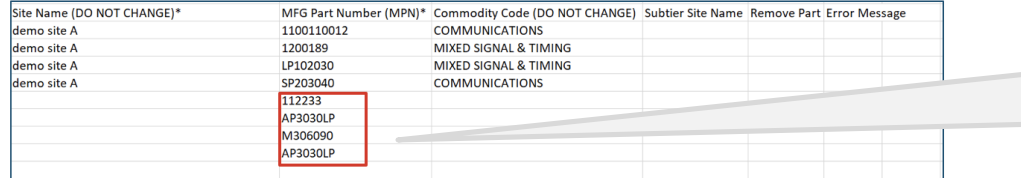

2g. Copy all MPNs which need to be mapped to the current site in the "MPN" column in the file which was downloaded in step 2e ("part-site" template).

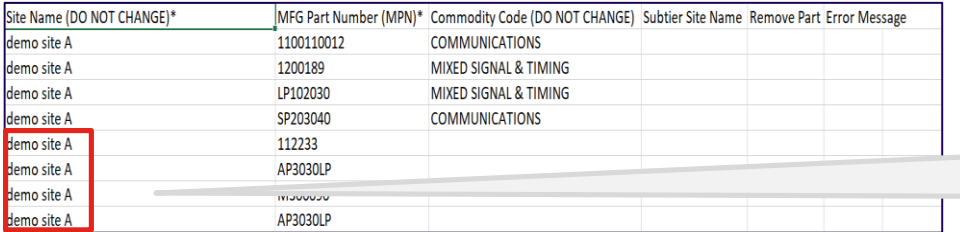

2h. Copy the same site name for all rows which have MPNs

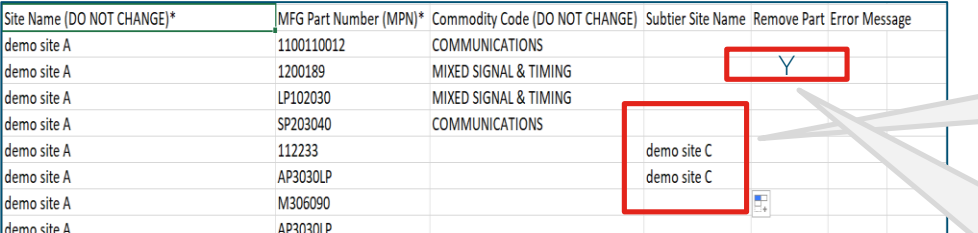

2i. If you would like to add sub tier site names, add the exact site name of the sub tier site that you had entered in the "Site Address" screen on slide 10. This field is optional

2j. Do not enter any data in the "Commodity Code" field.

2k. Enter "Y" in the "Remove Part" column if you would like to remove an existing part from the current site

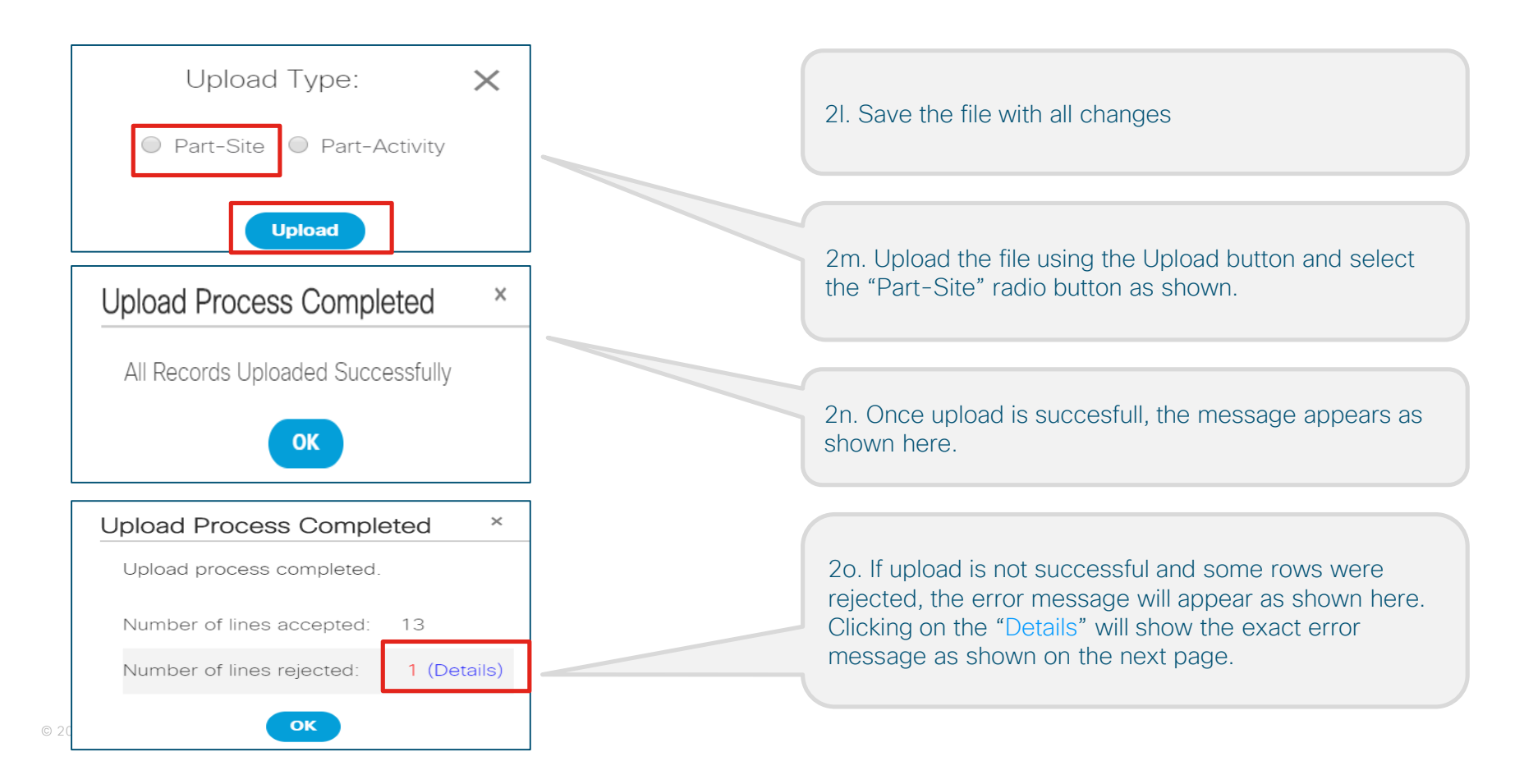

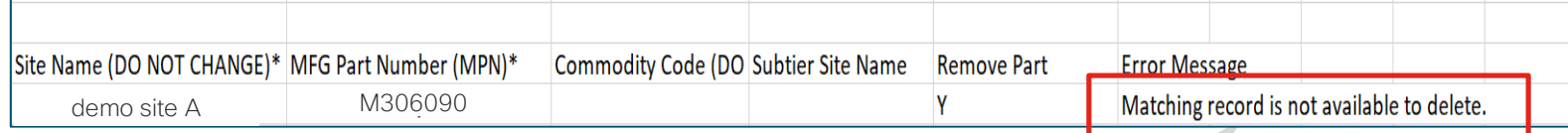

For ex: trying to delete a part which is not already mapped to the current site "demo site A", will show the above error message

#### 3 Map activities to the parts which we mapped in the previous step **–** USING DOWNLOAD AND UPLOAD

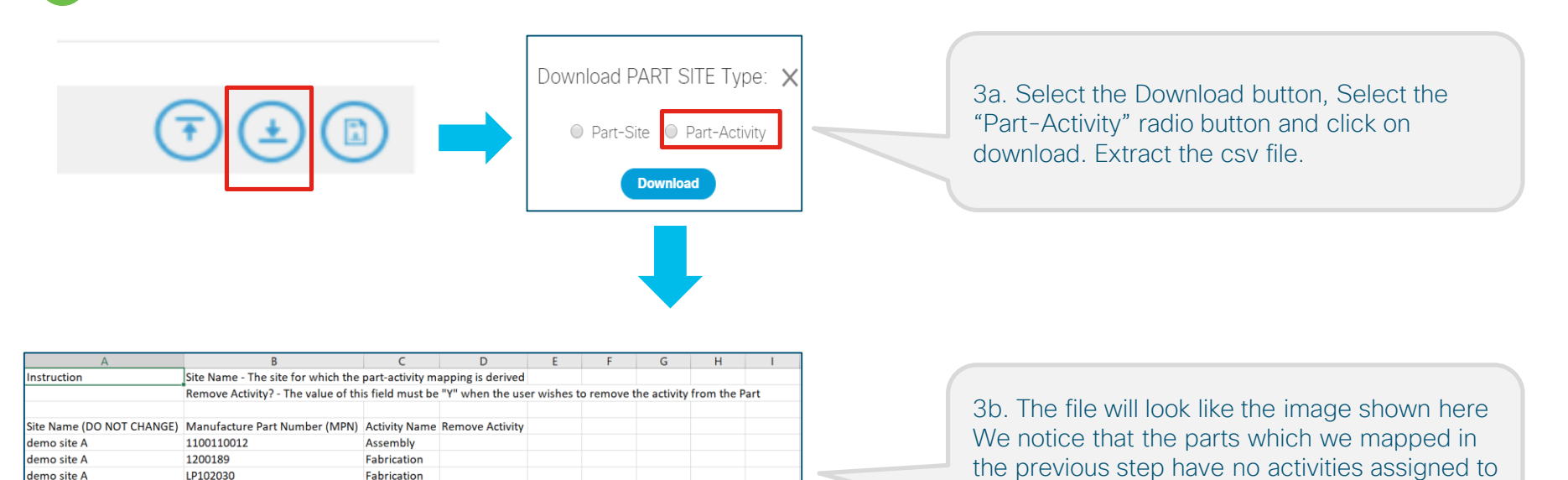

them.

Assembly

SP203040

AP3030LP

M306090

112233

demo site A

demo site A demo site A

demo site A

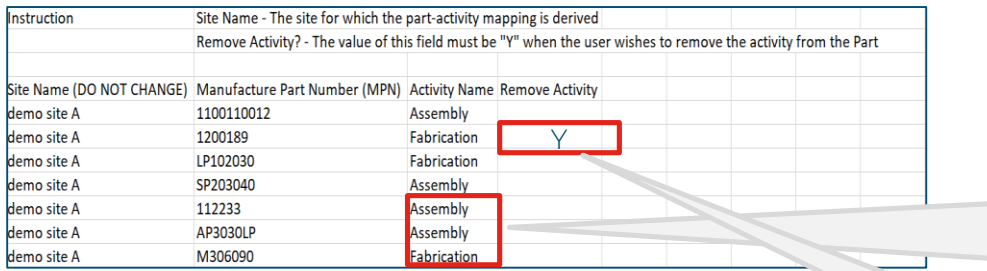

3c. Add the activity names for the blank fields against the MPNs. If a MPN undergoes multiple activities, duplicate the MPN row and add the new activity against it

3d. Enter "Y" against the MPN in the "Remove Activity " column if you want to remove a particular activity that is already associated/entered previously for a MPN.

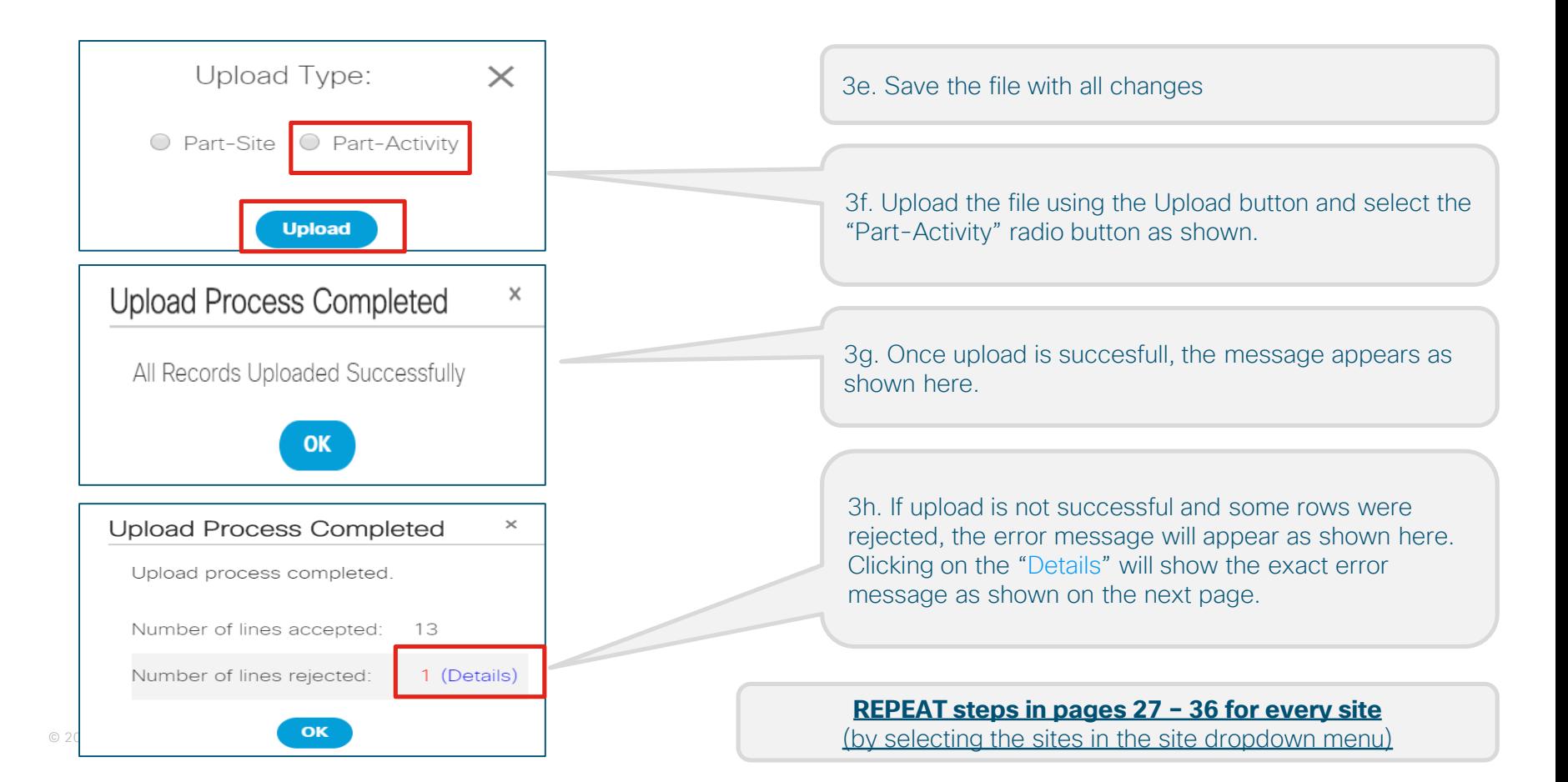

![](_page_36_Figure_0.jpeg)

The following slides cover details on how to interpret the summary data in your Survey "Home" Page

#### SCV: Survey Summary -> Home - Screen Layout

![](_page_37_Figure_1.jpeg)

#### SCV: Survey Summary -> Home - Screen Layout

![](_page_38_Picture_84.jpeg)

Total no of MPNs awarded to your company

> Total no of MPNs for which mapping is yet to be completed

complete the survey. All rights reserved. Survey Initiation Date: Date when the survey was launched Survey Due Date: Date when survey is due Last Survey Completion Date: Date on which you completed the survey Last Reminder Sent Date: Last Date when Cisco sent you reminders to

This field shows the Percentage Completion of the SCV Survey. This is arrived at by dividing the no. of MPNs which have been mapped upon the total no. of MPNs. Or in other words:

(Total MPNs – MPNs+Activities not mapped) **Divided By**  Total MPNs

# Helpful Tips & Quick Links

#### Best Approach to complete SCV Survey

![](_page_40_Figure_1.jpeg)

#### Quick Links

![](_page_41_Picture_47.jpeg)

allalla